## 發展通識課程及大一「體育」課程興趣分組選課志願填寫參考步驟

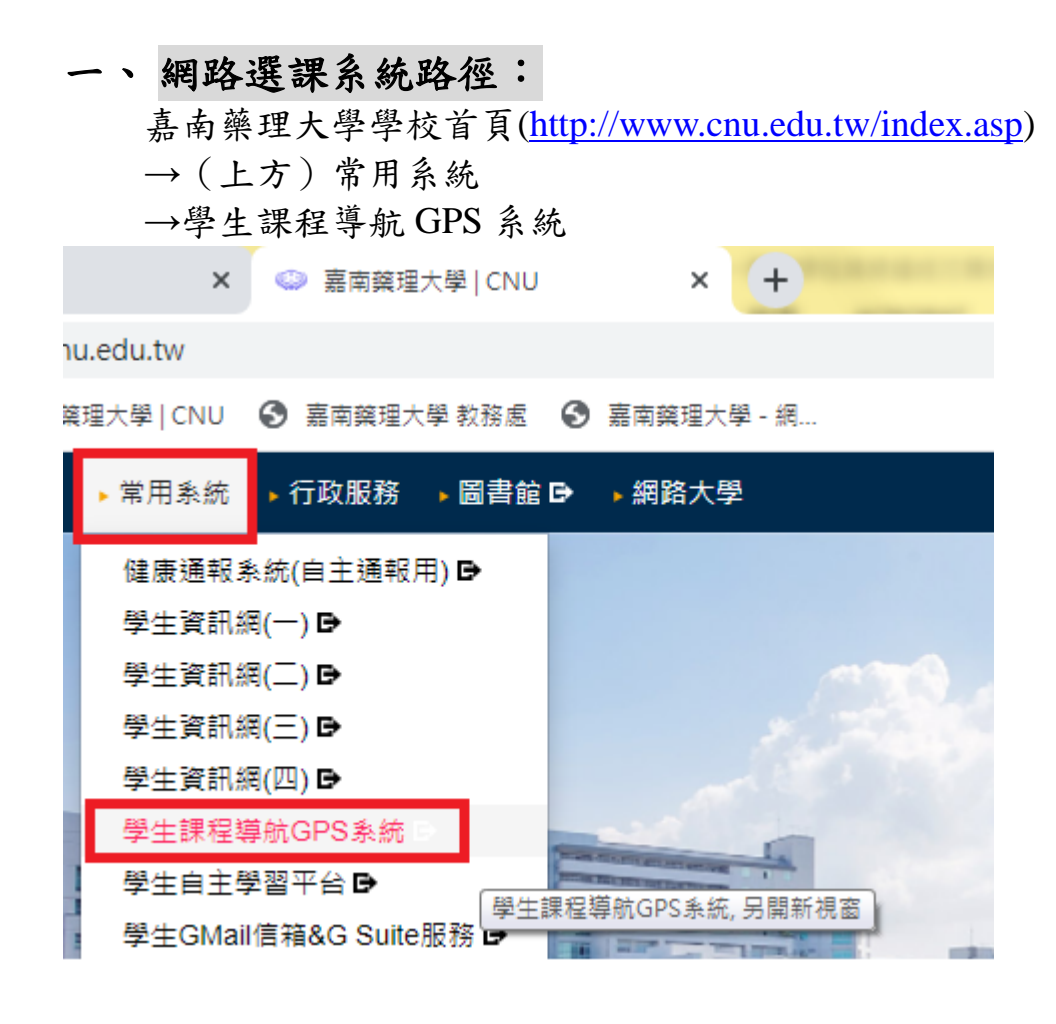

## 二、 學生資訊網選課環境介紹

1. 輸入學號及密碼(密碼預設為身分證字號,學生進入後可自行更改)

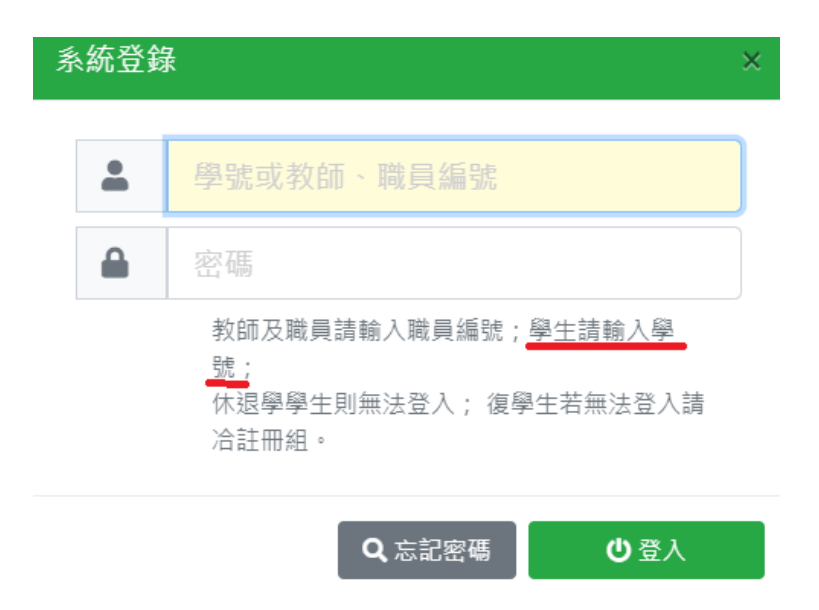

## 5 校園行政系統 © 嘉南藥理大學 | CNU  $+$  $\times$  $\times$ → C A 不安全 |:  $\leftarrow$ : 應用程式 © 嘉南藥理大學 | CNU ❹ 嘉南藥理大學 教務處 ◎ 嘉南藥理大學 - 網... **SCHOOL**  $\times$ 我的最愛 選課作業 ← 基本資料 ❷ 選課作業 ← 課務作業 ← 線上教學 A 操行查詢 課程抽籤志願填寫 ← 學生事務

2. 點選選課作業/「課程抽籤志願填寫」進入

3. 出現畫面如下

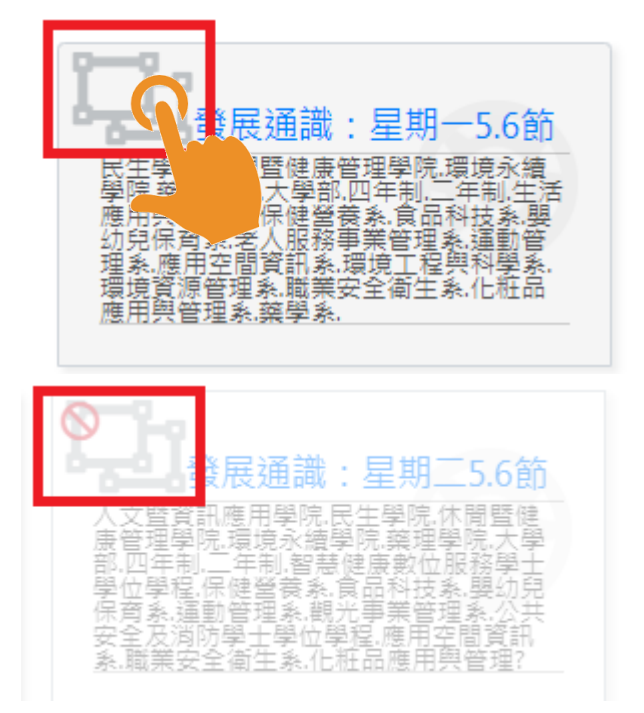

深色字體的群組:您有該群組填寫的權 限(該群組時段為學生班級預設之發展通 識(或體育)時段)

淡字體的群組:您無該群組填寫的權限 (該群組時段非學生班級預設之發展通 識(或體育)時段/或學生班級本學期無開 設發展通識(或體育)課程)

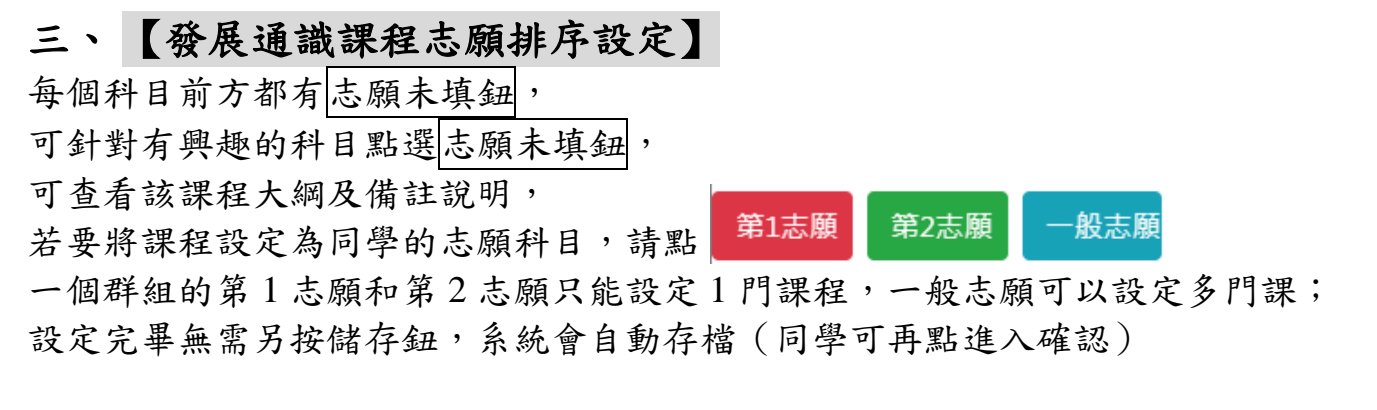

▲每一群組,不論填幾個志願,抽籤最多只會中 0~1 門課,抽中的那門課便是您本 學期實際上要上課的課程,若您無中籤或欲更換科目,可於全校課程開放時另外至「課 程導航 GPS 系統」功能加退選

5 課程抽籤志願填寫 × | → 校園行政系統 × ● 嘉南藥理大學 | CNU  $\times$   $+$ ← → C A 不安全 | 192.192.45.95/AIS/STPRJ/02\_01/PRJ\_02\_01.html?&ver=2021-07-16&progA=JUU1JUFEJUI4JUU3JTk0JTIGJI

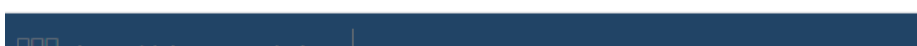

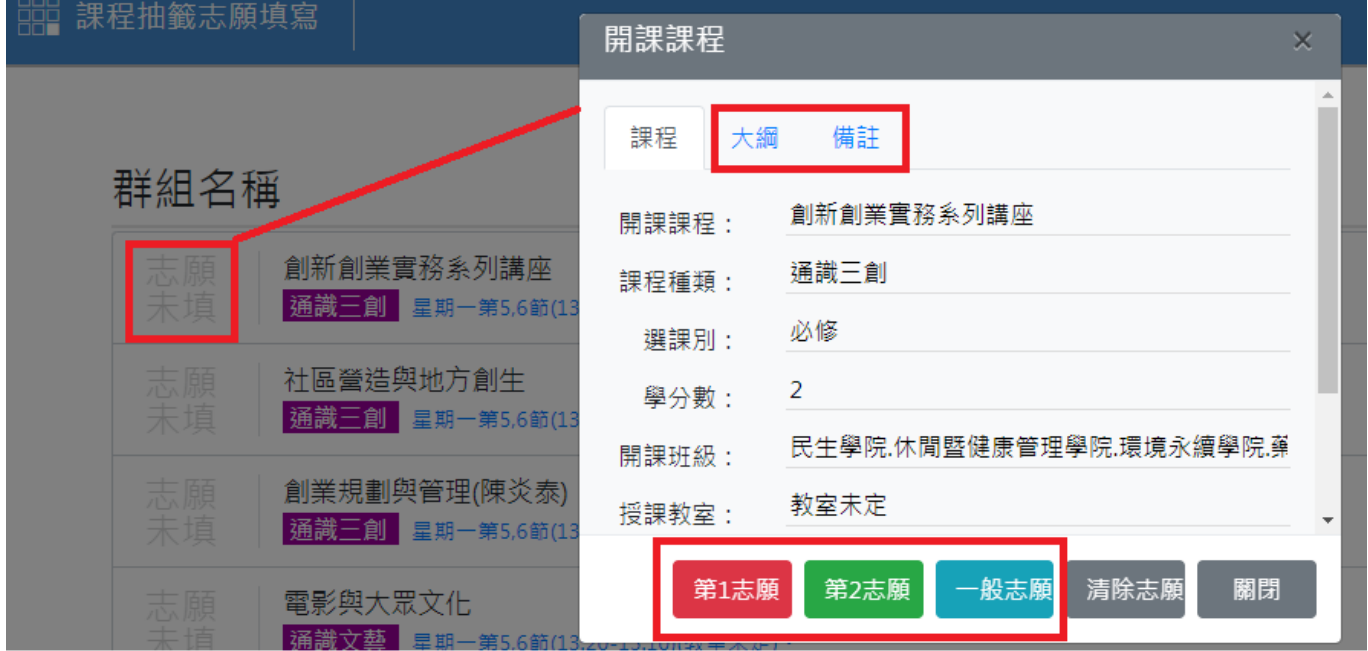

四、 【大一體育興趣選組志願排序設定】 課程名稱後方會標示體育項目, 每個科目前方都有志願未填鈕, 可針對有興趣的科目點選志願未填鈕, 可查看該課程大綱及備註說明, 第2志願 -般志願 第1志願 若要將課程設定為同學的志願科目,請點 一個群組的第 1 志願和第 2 志願只能設定 1 門課程,一般志願可以設定多門課; 設定完畢無需另按儲存鈕,系統會自動存檔(同學可再點進入確認)

▲每一群組,不論填幾個志願,抽籤最多只會中 0~1 門課,抽中的那門課便是您本 學期實際上要上課的課程,若您無中籤或欲更換科目,可於全校課程開放時另外至「課 程導航 GPS 系統」功能加退選

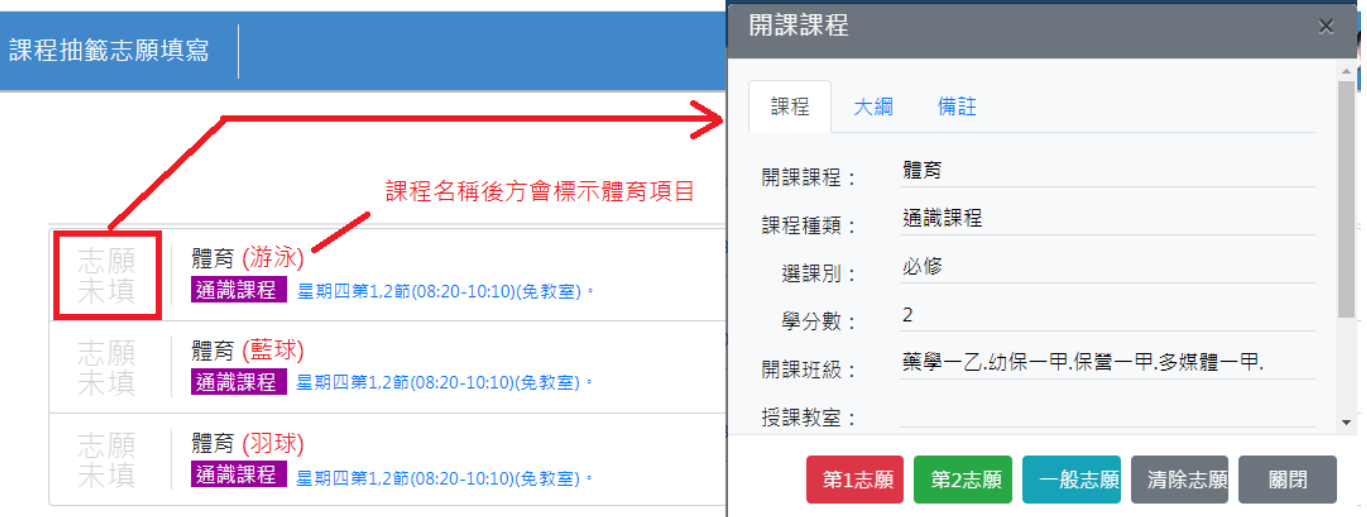